## **Changing a Team Member**

Log into your BowlsLink account. Click My Competitions. The Competitions window opens.

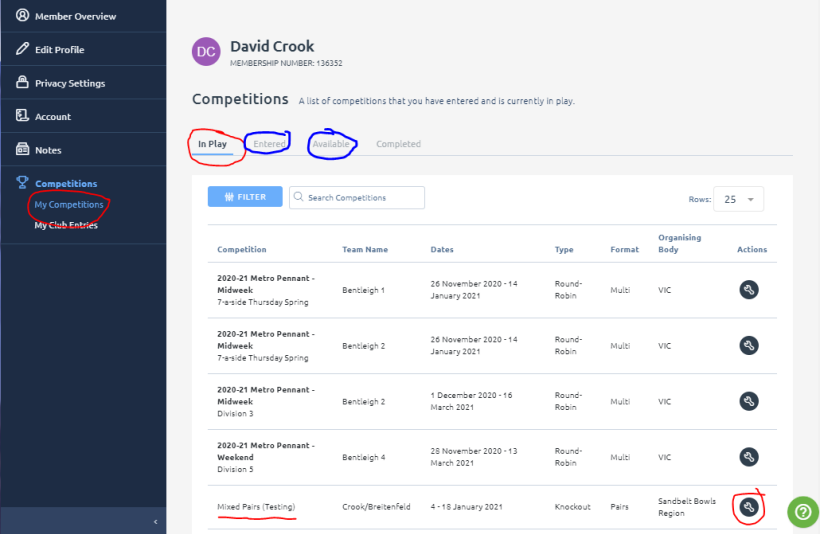

Select the In Play or Entered or Available tab (depending on the current status of the competition) to find the relevant competition. Click the Spanner icon (on the right) and select Manage Entry

The edit screen appears.

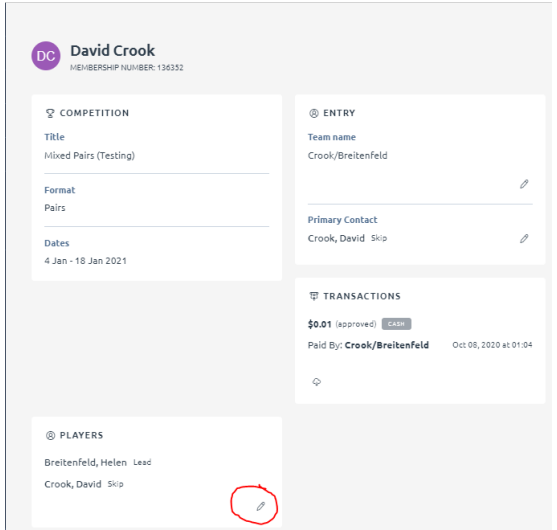

Find the area labelled PLAYERS and click the Pencil icon. The player edit window appears

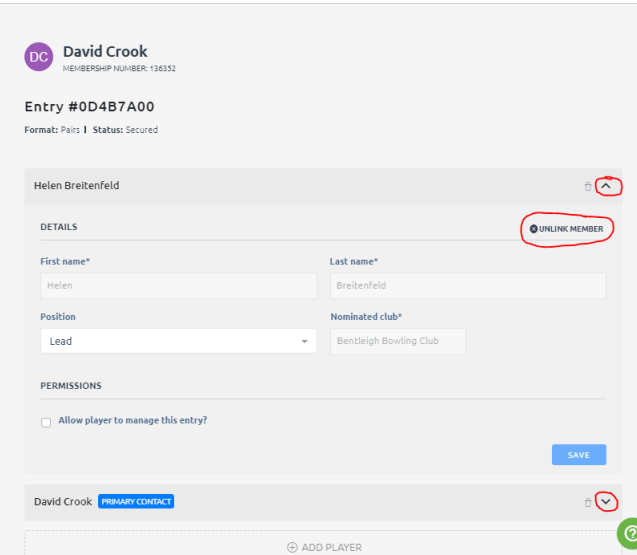

Use the up-arrow/down-arrow icons to expose the details for the player being replaced. Click the UNLINK MEMBER button.

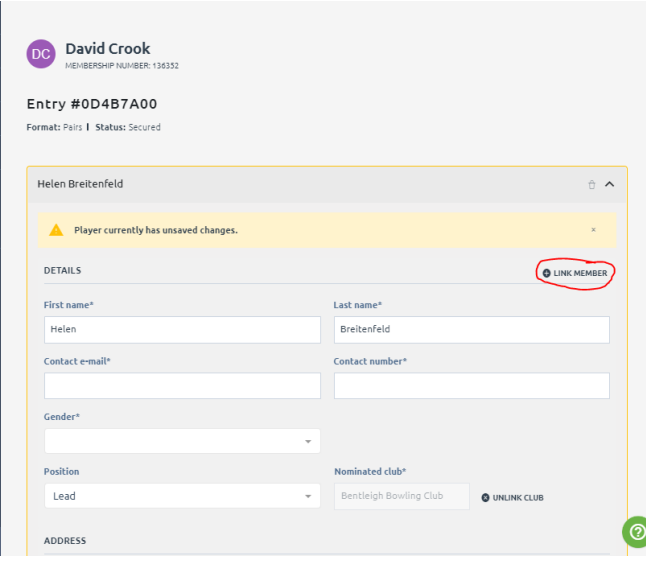

Previous greyed-out fields are now available to change. IMPORTANT – clear out all data fields that are available (this should have been done by the system, but for now it is a manual task). Once you have cleared the data, click the LINK MEMBER button and proceed as per the normal entry process

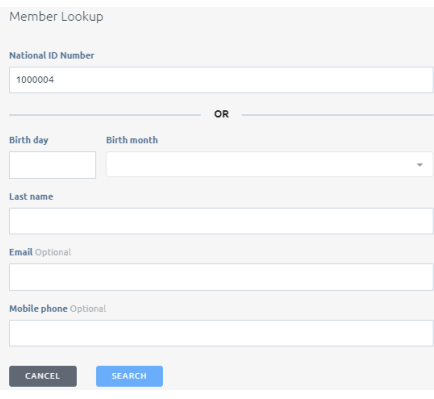

(Enter the new player's National ID number, click Search; click Select against the relevant player from the search results; click Save)

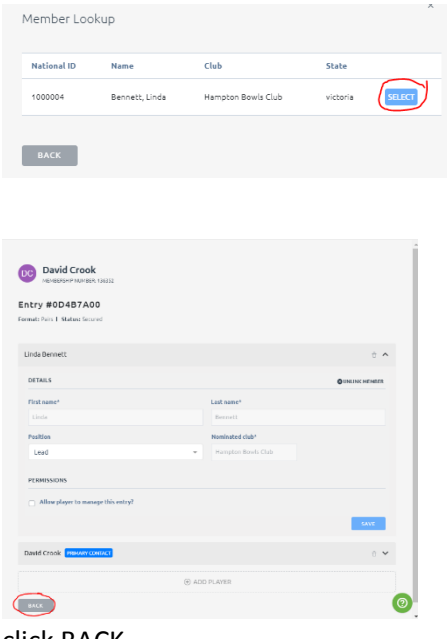

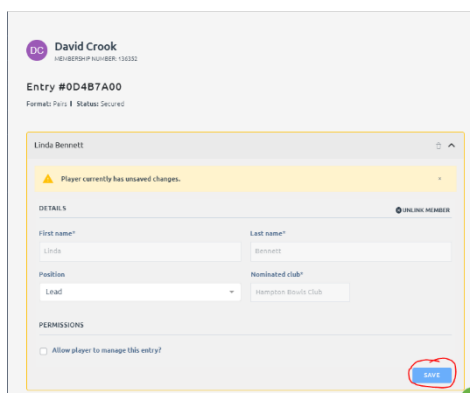

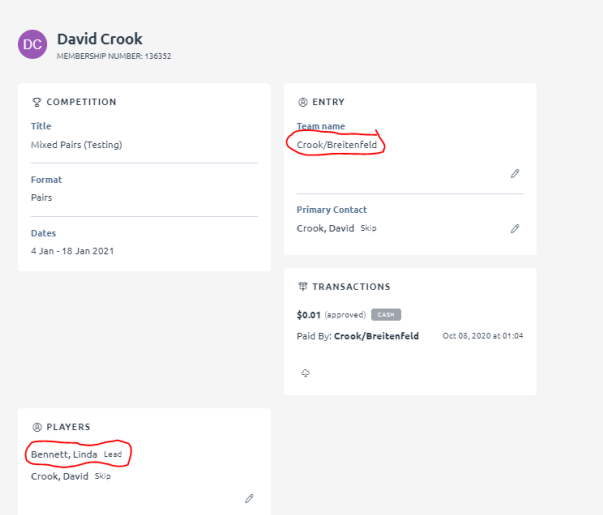

Note that the player's name has been updated, but the Team Name remains unchanged. To fix this, click the Pencil icon near the Team Name, and on the resulting window (not shown), clear out the Team name and click SAVE

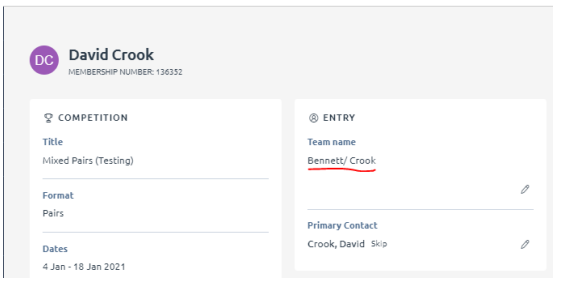

The team name has been updated. Depending on your entry, you may also need to update the Primary Contact.